**XOpa**

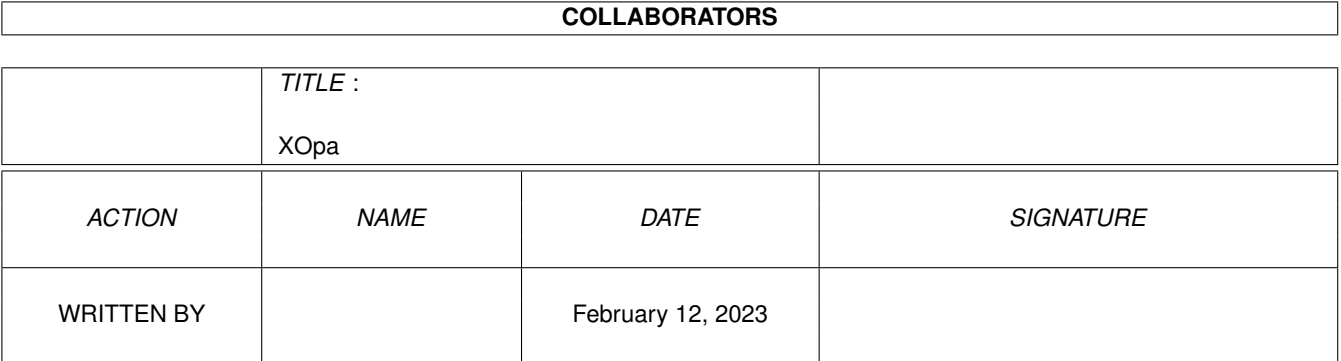

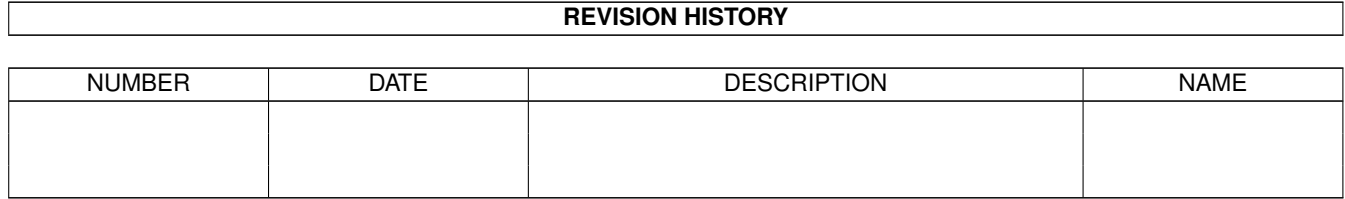

# **Contents**

### 1 XOpa

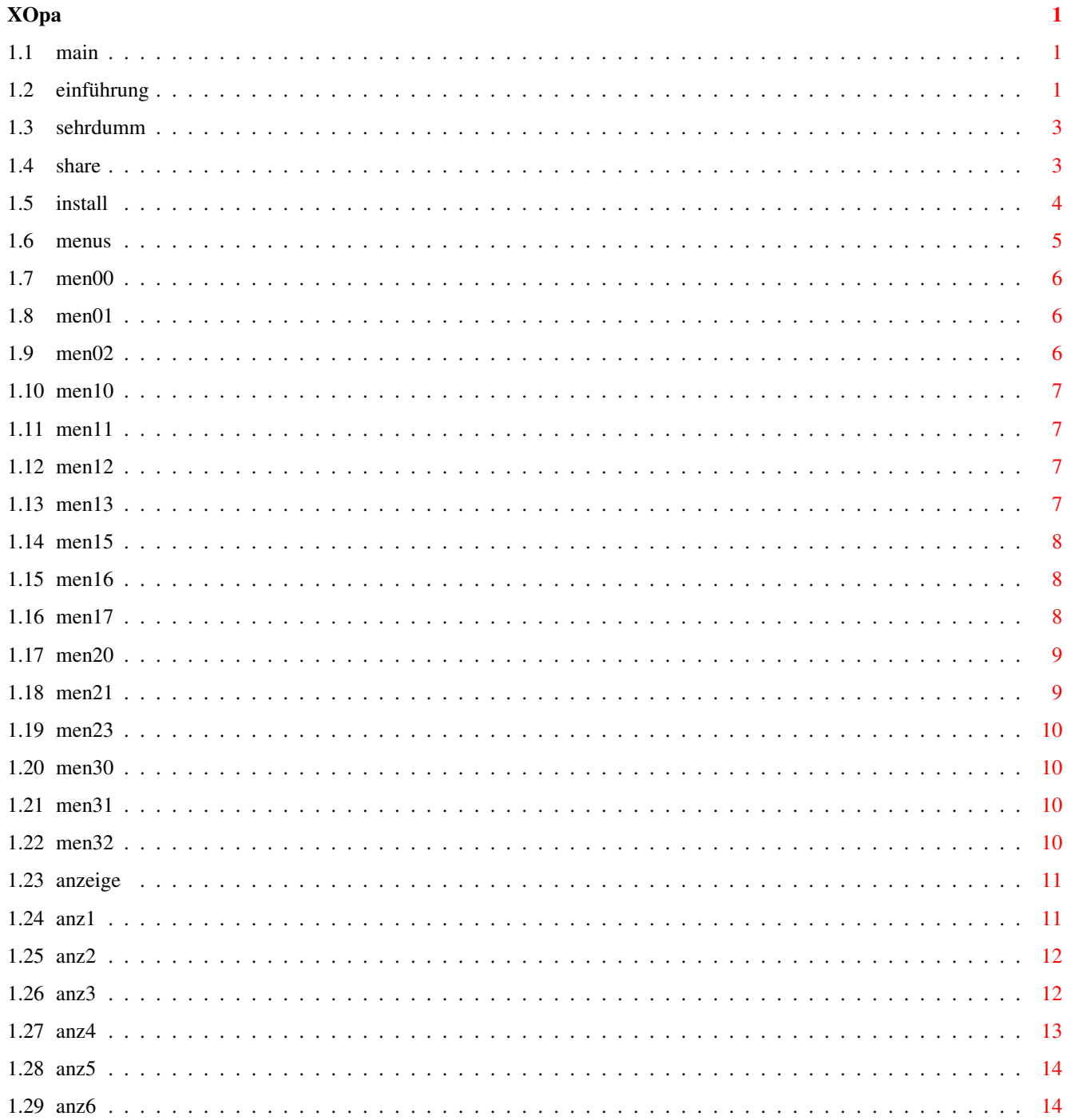

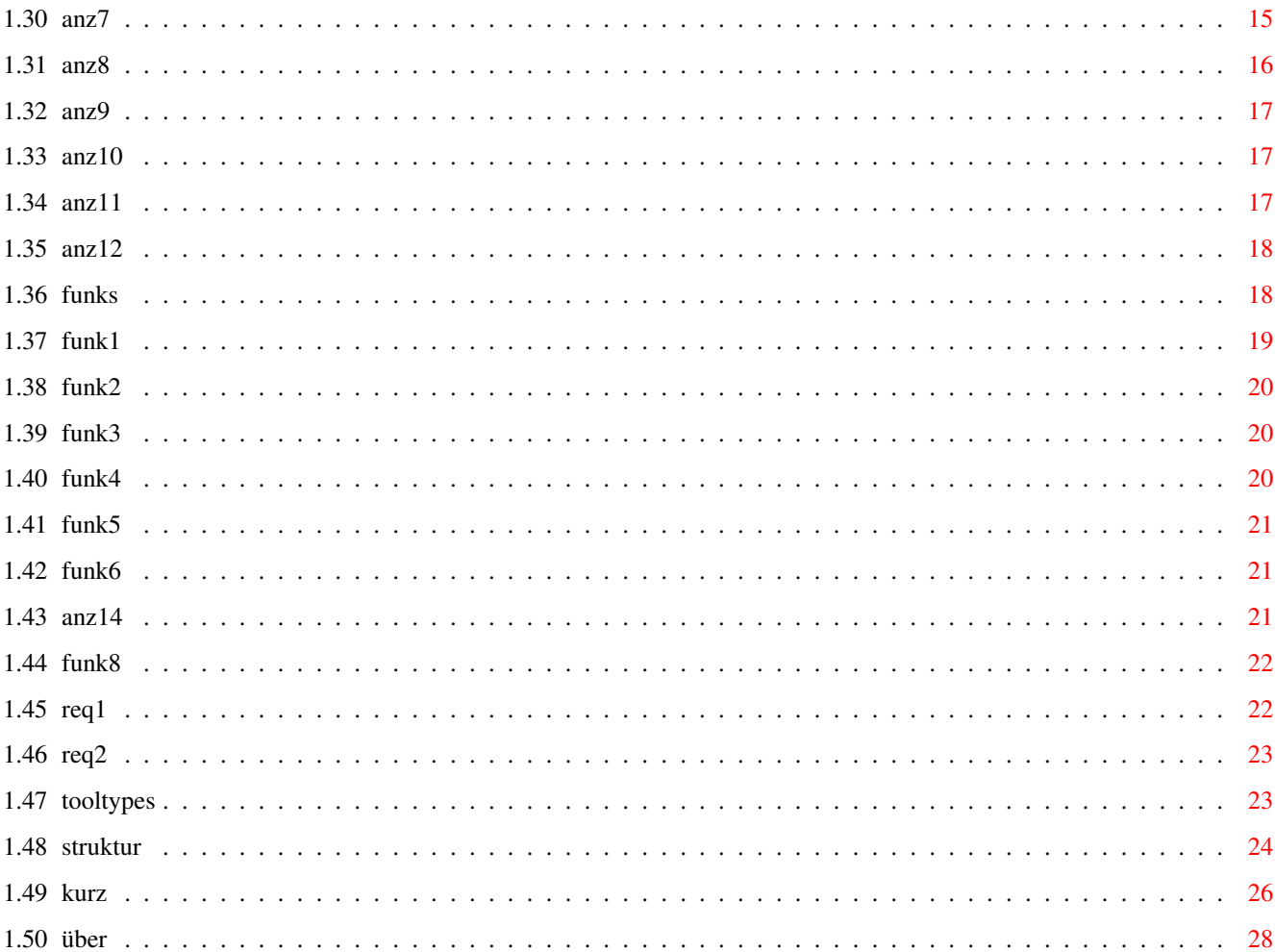

# <span id="page-4-0"></span>**Chapter 1**

# **XOpa**

# <span id="page-4-1"></span>**1.1 main**

XOpa 1.42-Dokumentation

```
Die Dokumentation für XOpa bezieht sich auf die Version 1.42
vom 13. September 1995.
Diese Dokumentation enthält die folgenden Kapitel:
    I.
                Einführung
                   II.
                Shareware & Copyright
                  III.
                Installation
                   IV.
                Menüs
                    V.
                Anzeigeleiste
                   VI.
                Funktionsleiste
                  VII.
                ToolTypes
                 VIII.
                Strukturmodus
                   IX.
                Kurzübersicht
                    X.
                Über das Programm
                Letzte Änderung der Dokumentation am 13.9.95.
©1995 von Axel Dörfler und Alexander Bartz.
```
# <span id="page-4-2"></span>**1.2 einführung**

I. Einführung zu XOpa

XOpa ist so etwas wie ein Systemmonitor. Es stellt die internen Informationen des Amigas nach außen in einer

verständlichen Form dar. Darüberhinaus bietet es auch Funktionen, die diese Daten verändern können. So sind zu fast allen Anzeigemodi Funktionen anwählbar, mit denen man umfangreiche Veränderungen durchführen kann.

Allerdings kann man mit diesen Veränderungen das System durcheinanderbringen, wenn man z.B. noch benötigte Objekte entfernt. Es ist daher sinnvoll, alle wichtigen Daten vor der Benutzung des Programmes abzuspeichern, und nicht wild das System zu manipulieren.

Das Programm ist sehr nützlich, wenn zum Beispiel beim Programmieren Fehler dazu führen, daß sich ein Programm nicht mehr beenden läßt oder es beim Beenden Screens, Fenster oder andere Resources offen läßt.

Das Programm benötigt zum Laufen mindestens Kickstart/ Workbench 2.0, unterstützt aber bei höheren OS-Versionen viele neue Funktionen (weiße Menüs, ASL-ScreenMode-Requester, Standardwartezeiger, ...). Das Programm arbeitet mit den voreingestellten Systemzeichensätzen problemlos zusammen, d. h., es ist "font-sensitiv".

Das Programm vereinigt hierbei fast alle üblichen Funktionen von anderen Programmen dieser Art. Durch die benutzerfreundliche und StyleGuide-konforme Oberfläche und vor allem dem Strukturmodus, dem wohl umfangreichsten Programmteil, hat es den Konkurrenten allerdings etwas voraus.

Mit dem Strukturmodus kann man selbst die internen Systemstrukturen durchforsten, wobei sich die verfügbaren Strukturen durch die externe Strukturdefinitionsdatei, die im gleichen Verzeichnis wie XOpa sein sollte, beliebig erweitern lassen.

Da die Strukturnamen und Begriffe des Systems natürlich in englischer Sprache definiert sind (wie z.B. Screens), aber doch wohl den meisten Anwendern bekannt sind, habe ich diese, um die erfahrenen Anwender nicht zu verwirren, beibehalten.

Bei den Erklärungen der einzelnen Anzeigemodi , steht aber im Regelfall neben der deutschen Übersetzung der Begriffe auch, was diese bedeutet.

Der im Text häufiger genannte Begriff "Objekt" ist normalerweise ein Eintrag aus der Liste, also ein Screen (Bildschirm), Task (Programm) etc.

Weiterhin sollte sich dieses Guide im gleichen Verzeichnis wie XOpa befinden, damit die Hilfefunktionen von XOpa funktionieren.

Anmerkung: Ein fataler Fehler in der

```
XOpa 3 / 32
```
Version 1.12 wirkte sich bis zur Version 1.13 vom 16.4.95 aus...

## <span id="page-6-0"></span>**1.3 sehrdumm**

Die dumme Version 1.12

Bei dieser Version kamen wir auf die unrühmlich Idee, XOpa Mehrfachauswahl bei den Menüs zu spendieren. Da dies (bis heute) nicht funktionieren wollte, veränderten wir die Abfrage der Messages. Seit dieser Änderung traten extrem viele Fehler auf (siehe

Kapitel X

)!

So funktionierte der Geschwindigkeitstest nicht mehr (die Suchen-/ Ersetzenfunktion des Texteditors war etwas zu eifrig), sämtliche IDCMP\_#?VERIFY-Nachrichten wurden nicht mehr abgefragt (weswegen man die Fenstergröße auch nicht mehr vernünftig ändern konnte) und das Iconifizieren hat meistens nicht mehr funktioniert (eine Message wurde zweimal zurückgeschickt...).

Diese Fehler haben sich bis zur Version 1.13 vom 16.4.1995 gehalten, da wir diese Funktionen bereits ausgiebig auf Fehler getestet hatten und wir sie auch beim täglichen Gebrauch nicht häufig benutzen.

Bei denjenigen, die XOpa in eine Ecke geworfen haben (So was muß man beim Programmieren doch merken...), können wir uns natürlich nur entschuldigen und hoffen, daß uns soetwas nicht nochmals passiert, jedenfalls sind wir jetzt vorgewarnt...

Alle Registrenten, die eine fehlerhafte Version zugeschickt bekommen haben, werden wir natürlich umgehend die neueste Version schicken.

## <span id="page-6-1"></span>**1.4 share**

II. Shareware und Copyright

XOpa ist Shareware. Falls Sie XOpa längere Zeit benutzen, wenn Sie es also über eine Testphase hinaus legal nutzen wollen, fällt eine Shareware-Gebühr von 20,-DM an. Diese Version von XOpa ist nicht nur zeitlich eingeschränkt, es gibt (leider) noch eine Einschränkung, die eigentlich die Motivation, sich registrieren zu lassen, stärken soll... Diese Einschränkung besteht darin, daß XOpa die Strukturdefinitionsdatei nicht lesen kann, dem Strukturmodus also nur die intern implementierten Strukturen zur Verfügung stehen. XOpa kann in dieser Version mit den folgenden Bedingungen frei verbreitet werden (auf Disketten, CDs und anderen Medien, z.B. Aminet):

· die folgenden Dateien müssen bei einer wie auch immer

gearteten Verbreitung enthalten sein:

- XOpa und dessen Piktogramm
- XOpa.guide
- XOpa.boards
- XOpa-Installation
- · Disketten auf denen XOpa enthalten ist, dürfen nicht mehr als 5,-DM oder den entsprechenden Betrag in einer anderen Währung kosten.

Wenn Sie sich registrieren lassen wollen und einen Drucker besitzen, nutzen Sie bitte das Programm «XOpa-Registrierung». Dort finden Sie auch alle weiteren Informationen.

Falls Sie keinen Drucker besitzen, würden wir uns freuen, wenn Sie einen Blick auf dieses Programm werfen, damit Sie wissen, was wir wissen wollen (Zitat von Alex Bartz!).

Von uns bekommen Sie bei einer Registrierung die neueste uneingeschränkte Version von XOpa, den Quellcode in Pascal und die Strukturdefinitionsdatei.

Sie können auch gleich Erweiterungsvorschläge machen, die, wenn sie nicht zu umfangreich sind, in der Version, die Sie erhalten, bereits implementiert sind.

Falls Sie nachträglich als registrierter Benutzer auf eine neuere Version von XOpa "updaten" wollen, stehen Ihnen zwei Updates frei, ab dem 3.Update sind diese dann kostenpflichtig (10,-DM). Im Falle eines freien Updates schicken Sie uns bitte einen Brief

mit adressiertem und frankiertem Rückumschlag zu (auch dort können Sie Erweiterungsvorschläge machen).

Die registrierte Version von XOpa dürfen Sie nur noch zum Zwecke einer Sicherheitskopie kopieren, jede Kopie, die einen anderen Zweck verfolgt, ist strafbar.

Den vom Registrierungsprogramm ausgedruckten bzw. Ihren selbstgeschriebenen Brief schicken Sie bitte an eine der folgenden Adressen:

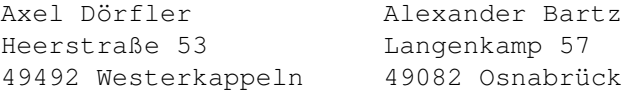

## <span id="page-7-0"></span>**1.5 install**

III. Installation von XOpa

Die Installation von XOpa auf Festplatte oder Diskette ist mit dem Commodore-Installer gelöst. Wenn Sie diesen besitzen (als PublicDomain zu haben bzw. bei der Betriebsystem-Software enthalten) machen Sie einfach einen Doppelklick auf die Datei «XOpa-Installation». Falls Sie jedoch die Installation ohne den Installer durchführen wollen, so ist dies sehr einfach. Wenn in den

ToolTypes nicht anders angegeben, werden die folgenden Dateien im gleichen Verzeichnis benötigt:

- · XOpa
- · XOpa.guide

· XOpa.structs · XOpa.boards Sie müssen also nur dafür sorgen, daß sich diese drei Dateien im gleichen Verzeichnis befinden. Wenn sich die Datei "XOpa.structs" nicht im gleichen Verzeichnis befindet wie das Hauptprogramm und in den ToolTypes keine andere Datei ausgewählt wurde ist der Strukturmodus nur eingeschränkt benutzbar, da dann nur die internen 10 Strukturdefinitionen zur Verfügung stehen. Das Fehlen der Datei "XOpa.boards" macht sich durch ein Nichterkennen der eingebauten Steckkarten bemerkbar. Dies muß allerdings nicht zwingend daran liegen, da XOpa nicht alle Karten kennt. Wenn die Datei "XOpa.guide" fehlt, sind die Hilfefunktionen von XOpa nicht funktionstüchtig. Ebenso benötigt wird die "amigaguide.library" im Verzeichnis "LIBS:" oder im Kickstart-ROM um die Hilfefunktionen zu benutzen. Die Library wird allerdings erst ab OS3.0 serienmäßig mitgeliefert, eine Version für alle Betriebssystemversionen ist allerdings optional auf Public-Domain-Serien erhältlich.

## <span id="page-8-0"></span>**1.6 menus**

#### IV. Menüs

Hier finden Sie eine Erklärung der einzelnen Menüpunkte und deren Auswirkungen. Die folgenden Menüs sind in der aktuellen Version vorhanden:

Projekt-Menü

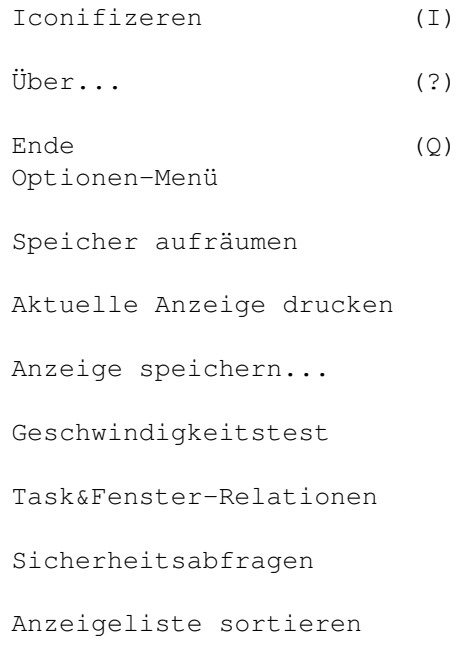

Die Menüpunkte lassen sich bis auf Node-Strukturen nur bei aktivem

Strukturmodus

anwählen. Wenn Sie, anstatt einen Menüpunkt auszuwählen, die "Help"-Taste drücken, wird eine Hilfe angezeigt.

Andere Struktur (O)

Node-Strukturen

Zurück (B) Hilfe-Menü

Dieses Menü erscheint nur, wenn Sie die AmigaGuide-Library installiert haben. Diese Library ist ab Version 3.0 im Lieferumfang des Betriebssystems enthalten. Es ist jedoch eine Version für alle Betriebssystemversionen als Public-Domain erhältlich.

Falls nach Anwahl eines Menüpunktes ein Fehler angezeigt wird, überprüfen Sie, ob sich die Datei "XOpa.guide" im Verzeichnis von XOpa befindet.

Allgemein (H)

Kurzübersicht (K)

Aktuelle Anzeige (Help)

# <span id="page-9-0"></span>**1.7 men00**

#### Iconifizeren

Diese Funktion schließt das Haupt-Fenster und öffnet dafür ein Piktogramm auf der Workbench, daß durch Doppelklick mit der Maus wieder durch das eigentliche Fenster getauscht werden kann.

Dieses ist sehr nützlich um das XOpa-Fenster nicht immer offen halten zu müssen. Weiterhin wird es damit möglich, die Einstellungen der Workbench zu ändern ohne das Programm zu beenden und neu starten zu müssen.

# <span id="page-9-1"></span>**1.8 men01**

Über...

Dieser Menüpunkt aktiviert den Anzeigemodus "Infos zu XOpa". In diesem wird unter anderem auf einige Dinge mit der Benutzung von XOpa hingewiesen.

# <span id="page-9-2"></span>**1.9 men02**

Ende

Nach Anwahl dieses Menüpunktes wird das Programm beendet. (was auch sonst???) Dabei wird keine Sicherheitsfrage gestellt (Wollen Sie das Programm XY wirklich beenden?), da XOpa nur (!?) ein Tool ist, kein Anwendungsprogramm; es können keine wichtigen Daten verlorengehen.

## <span id="page-10-0"></span>**1.10 men10**

Speicher aufräumen

Bei Speichermangel bzw. wenn mehr Speicher als verfügbar angefordert wird, versucht das Betriebssystem unbenutzte Objekte zu entfernen um den freien Speicher zu vergrößern. Diese Funktion erzwingt eben diesen Vorgang. Dabei werden z.B. unbenutzte Libraries, Fonts, Sprachkataloge (Locale-Library) oder ähnliches entfernt. Auf keinen Fall werden hier noch benutzte Objekte entfernt, die Funktion ist also eher harmlos!

# <span id="page-10-1"></span>**1.11 men11**

Aktuelle Anzeige drucken

Wenn ein Drucker angeschlossen ist, wird auf diesem die aktuell angezeigte Liste ausgegeben.

# <span id="page-10-2"></span>**1.12 men12**

Anzeige speichern...

Nach Anwahl dieses Menüpunktes öffnet sich ein ASL-Dateirequester, in dem Sie den Namen der Datei der zu speichernden Anzeige eingeben können.

# <span id="page-10-3"></span>**1.13 men13**

Geschwindigkeitstest

Die Ergebnisse der XOpa-Geschwindikeitstests sind nicht mit denen anderer Programme vergleichbar. Eine Ausnahme bildet hier der Speichertest, der die maximale Übertragungsrate mißt. Nach Anwahl des Menüpunktes erscheint ein Requester, in dem sie alle durchzuführenden Tests anwählen können.

Vergleichswerte (mit Test-Computern):

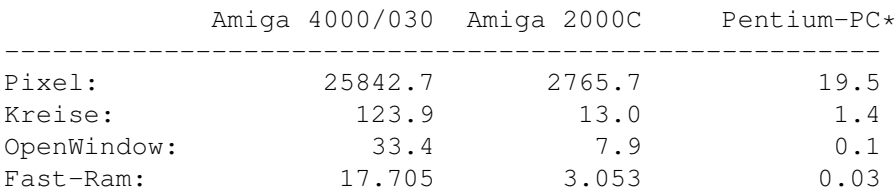

\*So schnell isser nicht wirklich...

Beim Speicherzugriff lassen sich auch echte Vergleiche mit IBM-Kompatiblen durchführen. So erreicht ein 386er mit 40Mhz (16MByte Speicher) gerademal 6.9 MB/s, der Zugriff auf den Bildspeicher lag sogar bei nur 2.1 MB/s. Der Cache-Zugriff liegt immerhin bei 37.4 MB/s (ein Amiga mit Cyberstorm 040 erreicht beim normalen Speicher schon über 50 MB pro Sekunde!).

## <span id="page-11-0"></span>**1.14 men15**

#### Task&Fenster-Relationen

Wenn diese Funktion aktiv ist (siehe auch ToolTypes ), versucht das Programm, wenn Sie ein Fenster oder Task schließen, das jeweilige Gegenstück gleich mit zu schließen. In der Praxis heißt das, daß, wenn Sie einen Task schließen, das Programm fragt, ob es die dem Task zugehörigen Fenster auch schließen soll und umgekehrt. Dies funktioniert nur, wenn festgestellt werden kann, welche Fenster zu einem Task gehören, was nicht immer der Fall ist.

# <span id="page-11-1"></span>**1.15 men16**

#### Sicherheitsabfragen

Mit diesem Menüpunkt kann man einen Teil der vielleicht nervigen Sicherheitsabfragen an- oder abstellen. Siehe auch

ToolTypes

.

# <span id="page-11-2"></span>**1.16 men17**

Anzeigeliste sortieren

Nach Anwahl dieser Option werden die Listen einiger Anzeigemodi sortiert dargestellt. Siehe auch

ToolTypes

.

# <span id="page-12-0"></span>**1.17 men20**

Andere Struktur

Bei Anwahl dieses Menüpunktes erscheint ein Requester, in dem Sie eine andere Struktur für die aktuelle Adresse wählen können. Zusätzlich können Sie im oberen Eingabefeld eine andere Adresse angeben, die dargestellt werden soll. Diese Adresse müssen Sie im Hexadezimalsystem (Ziffern von 0-f, 8-stellig) angeben. In der Liste können Sie eine Struktur für die Anzeige aussuchen. Wenn Sie dort keine Auswahl treffen, d.h. wenn kein Listeneintrag angewählt wurde, wird die Anzeige auf eine spezielle Speicheranzeige umgeschaltet, die auch dann angezeigt wird, wenn Sie auf einem einfachen, typenlosen Zeiger einen Doppelklick machen. Sie sollten darauf achten, eine Adresse im Bereich des vorhandenen Speicher anzugeben, wenn Sie selber eine eingeben. Dieser Requester erscheint nicht, wenn Sie sich keine Struktur anzeigen lassen, z.B. direkt nach der Anwahl des Strukturmodus .

## <span id="page-12-1"></span>**1.18 men21**

#### Node-Strukturen

Der bei Anwahl dieses Menüpunktes erscheinende Requester hat folgende Funktion: wenn Sie im

Strukturmodus

auf eine "Node" (ein Element einer Exec-

Liste) treffen, können Sie für bestimmte Typen eine Standardstruktur wählen, da bei diesen nicht klar ist, welche Struktur angezeigt werden soll. Beim Typ NT\_GRAPHICS z.B. ist nur klar, daß es sich um eine Liste der graphics.library handelt, aber nicht ob es nun eine "MonitorSpec"-Struktur oder irgendetwas anderes ist.

Um Standardstrukturen für einen Typen einzustellen, drücken Sie solange das Cycle-Gadget (das oberste Gadget) bis es den gewünschten Typ anzeigt. Nun wählen Sie aus der Liste der verfügbaren Strukturen die gewünschte aus, wobei Sie darauf achten sollten, keine Struktur anzuwählen, die nicht auf der "Node"-Struktur basiert, da dies zu scheinbarem Fehlverhalten XOpas führen kann.

Die folgenden Typen stehen hierbei zur Auswahl: NT\_MESSAGE, NT\_FREEMSG, NT\_REPLYMSG, NT\_RESOURCE (normalerweise die Librarystruktur) und NT\_GRAPHICS (für Listen der graphics.library).

Die hier getroffenen Einstellungen werden allerdings nicht gespeichert, allerdings gibt es voreingestellte Typen, die in den meisten Fällen zutreffen sollten.

## <span id="page-13-0"></span>**1.19 men23**

#### Zurück

Dieser Menüpunkt ist nur im Strukturmodus benutzbar. In diesem zeigt er, wenn möglich, die zuvor angezeigte Struktur an. Er hat die gleiche Funktion wie Zurück in der Funktionsleiste.

# <span id="page-13-1"></span>**1.20 men30**

Allgemein

Nach Anwahl dieses Menüpunktes öffnet sich dieses AmigaGuide im

Hauptmenü

## <span id="page-13-2"></span>**1.21 men31**

Kurzübersicht

Dieser Menüpunkt läßt das Kapitel Kurzübersicht dieses Guides erscheinen.

.

# <span id="page-13-3"></span>**1.22 men32**

#### Aktuelle Anzeige

Nach der Anwahl dieses Menüpunktes erscheint auch das AmigaGuide, allerdings versucht es, die Hilfe nach dem aktuellen Anzeigemodus zu richten. Diese Funktion ist auch über die Taste "Help" zu erreichen.

#### XOpa 11 / 32

# <span id="page-14-0"></span>**1.23 anzeige**

V. Anzeigeleiste

Hier finden alle über die Anzeigeknopfleisten (die unteren beiden Reihen) aus aufrufbaren Anzeigemodi. Dabei werden neben der Art der angezeigten Objekte auch die einzelnen, dazu angezeigten Informationen erklärt. Zur Zeit finden Sie dort die folgenden Modi:

> Tasks Screens Ports Libraries Resources Devices System Interrupts Assigns Residents Fonts Struktur

## <span id="page-14-1"></span>**1.24 anz1**

Tasks

Bei diesem Modus werden die im System laufenden Tasks und Prozesse (Programme) angezeigt. Jedes im System laufende Programm (auch XOpa oder z.B. DPaint) ist ein Task oder Prozeß. Dabei werden folgende Informationen dargestellt:

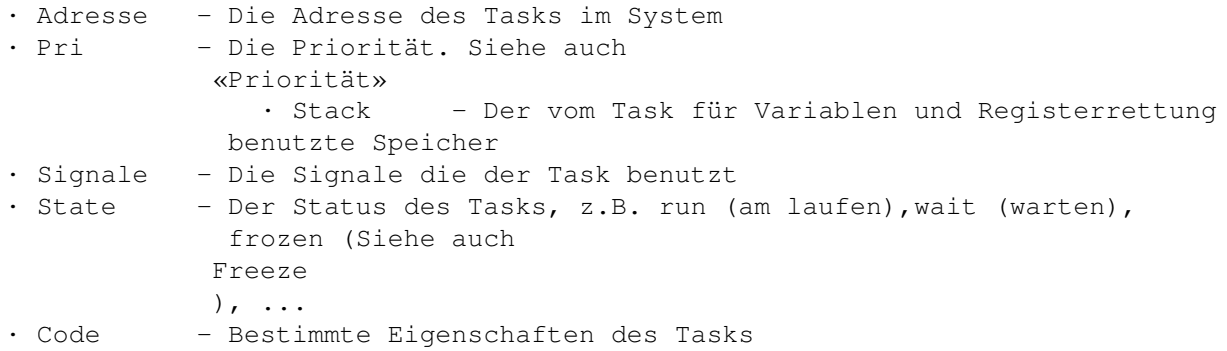

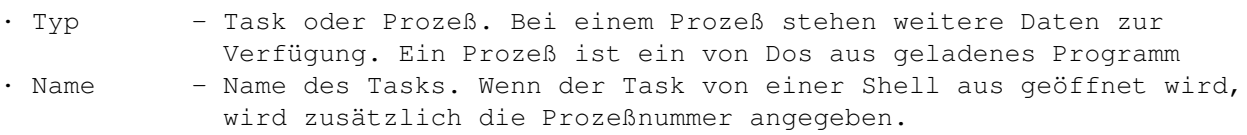

Bei einem Doppelklick auf einen Eintrag erscheinen zusätzliche Informationen. Dieser Modus unterstützt die folgenden Funktionen:

> Remove , Signal , Priority , Freeze und Fenster

## <span id="page-15-0"></span>**1.25 anz2**

#### Screens

Bei diesem Modus werden alle offenen Screens (Bildschirme) aufgelistet. Dabei werden die folgenden Informationen dargestellt:

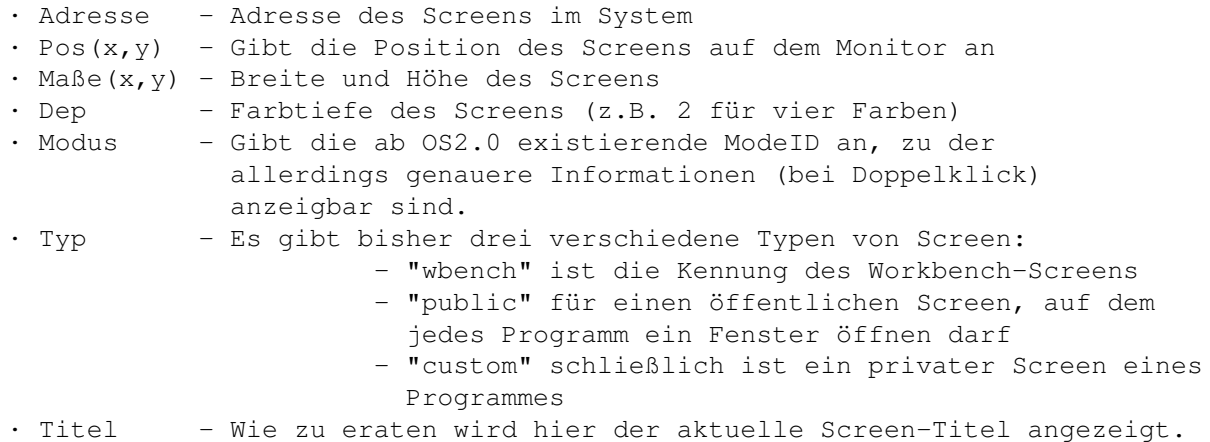

Bei einem Doppelklick auf einen Eintrag erscheinen zusätzliche Informationen. Dieser Modus unterstützt die folgenden Funktionen:

> Add , Close und Fenster

<span id="page-15-1"></span>**1.26 anz3**

Ports

```
In diesem Modus wird die Systemliste der Ports (eine Art
Empfänger für Nachrichten) angezeigt.
Dabei werden die folgenden Informationen dargestellt:
   · Adresse - Adresse des Ports im System
   · Pri - Priorität des Ports. Siehe auch
               «Priorität»
                  · Flags - Dort werden bestimmte Eigenschaften des Ports
                angezeigt, normalerweise die Art der zu empfangenden
                Nachricht.
   · SBit - Gesetztes Signal-Bit für die Wait()-Funktion
   · Typ - Eigentlich überflüssig, da immer "msgport"
   · Portname - Dieser Name gibt den eigentlichen Portnamen an
   · Taskname - Der Name des Tasks (Programmes) zu dem der Port gehört
Bei einem Doppelklick auf einen Eintrag wird in den
               Strukturmodus
                ge-
schaltet und eine MsgPort-Struktur mit der Adresse Eintrages angezeigt.
Dieser Modus unterstützt die folgenden Funktionen:
```
Remove und Priority

#### <span id="page-16-0"></span>**1.27 anz4**

Libraries

Bei diesem Modus sehen Sie die zur Verfügung stehenden Funktionsbibliotheken (Libraries). Dabei werden die folgenden Informationen dargestellt:

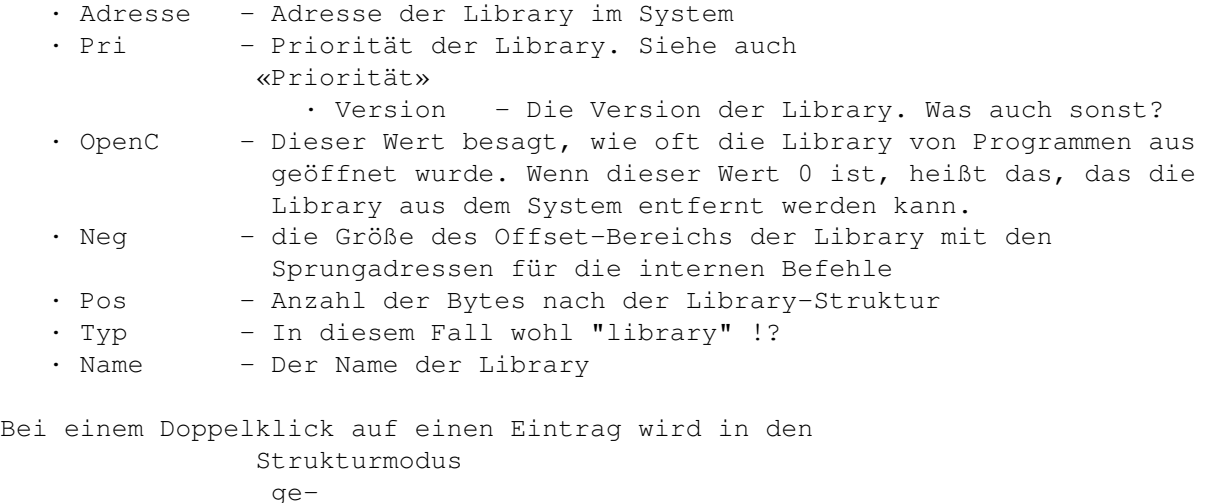

schaltet und eine Library-Struktur mit der Adresse Eintrages angezeigt. Dieser Modus unterstützt die folgenden Funktionen:

Remove und Priority

# <span id="page-17-0"></span>**1.28 anz5**

Resources

In diesem Modus werden die Resources des Systems in der Liste aufgelistet. Diese regeln den Low-Level-Zugriff auf Teile der Amiga-Hardware. Dabei werden die folgenden Informationen dargestellt:

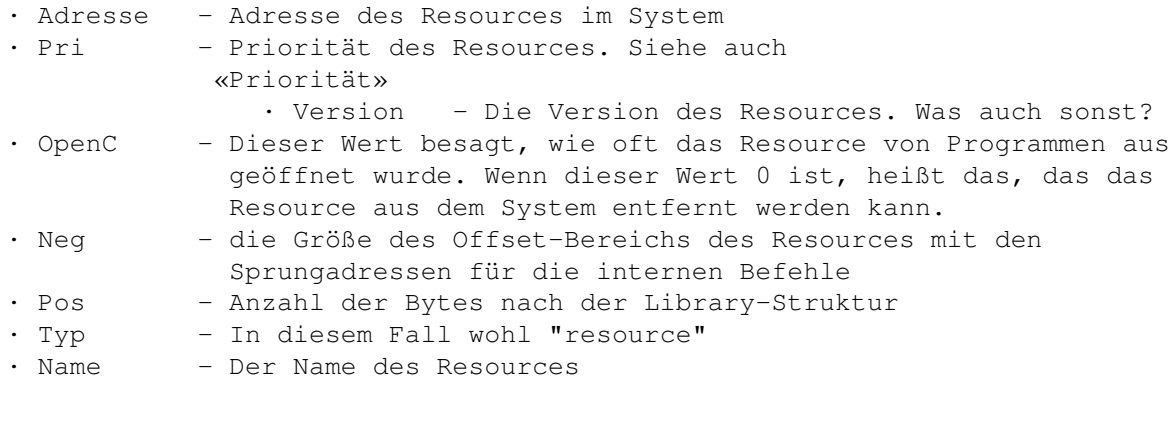

Bei einem Doppelklick auf einen Eintrag wird in den Strukturmodus geschaltet und die bei «Node-Strukturen» angewählte Struktur angezeigt (standardmäßig eine Library-Struktur). Dieser Modus unterstützt die folgenden Funktionen:

> Remove und Priority

# <span id="page-17-1"></span>**1.29 anz6**

#### Devices

Bei diesem Modus wird eine Liste aller Devices im System dargestellt. Devices regeln den High-Level-Zugriff auf Teile der Amiga-Hardware. Dabei werden die folgenden Informationen dargestellt:

· Adresse - Adresse des Devices im System

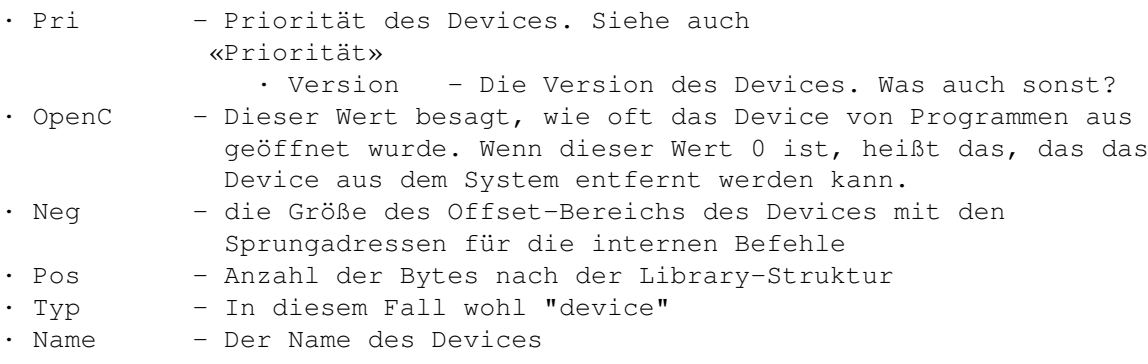

Bei einem Doppelklick auf einen Eintrag wird in den Strukturmodus geschaltet und eine Device-Struktur mit der Adresse Eintrages angezeigt. Dieser Modus unterstützt die folgenden Funktionen:

> Remove und Priority

#### <span id="page-18-0"></span>**1.30 anz7**

#### System

In diesem Modus werden verschiedene Daten dargestellt. Hier steht welchen Prozessor Ihr Computer eingebaut hat, ob Sie einen mathematischen Co-Prozessor besitzen, welches Chipset Sie haben, die verschiedenen Versionen Ihres Betribssystems, welche Prozessorcaches aktiviert sind und, falls der Rechner bereits eine Guru-Meldung zeigen mußte (Absturz), steht hier die zuletzt angezeigte. Ein einfacher MMU-Test zeigt, ob das System mit einem solchen Prozessor ausgerüstet ist. Falls die MMU des Prozessors deaktiviert ist (z.B. beim MC68EC030), könnte es trotzdem sein, daß das Vorhandensein einer solchen festgestellt wird. Ist das der Fall, ist die MMU zumindest eingeschränkt funktionsfähig. Außerdem finden Sie hier eine Liste der Speicherblöcke und eine Liste der Systemerweiterungen. Eine Systemerweiterung ist z.B. eine Turbokarte oder ein SCSI-Host-Adapter, solange die Karte in einem der ZORRO-Erweiterungsschächte steckt. Ein Speicherblock ist z.B. bei einem Standard-A4000 2MB-Chip-RAM. In dieser Liste werden die folgenden Informationen dargestellt: · Adresse - Die Adresse des Speicherblock-Eintrages im Speicher · Pri - Priorität des Speichers. Siehe auch «Priorität» · Lower - Untere Adresse des Speicherblockes · Upper - Die obere Adresse · Größe - Die Größe des Speicherblockes (Upper-Lower) · Frei - freier Speicher des Speicherblockes · Name - Name des Speichers, z.B. "chip memory"

In der Liste der Systemerweiterungen werden folgende Informationen angezeigt:

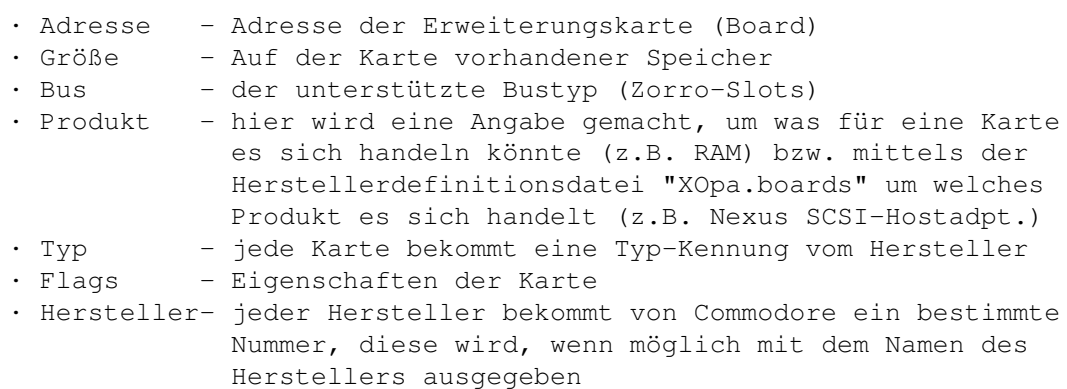

Bei der Liste der Speicherblöcke (und nur da) ist es möglich die Priorität eines Eintrages zu ändern, nachdem Sie ihn in der Liste durch einfaches anklicken angewählt haben. Dieser Modus unterstützt die folgende Funktion, die allerdings nur auf die Speicherblock-Liste angewandt funktioniert:

#### Priority

## <span id="page-19-0"></span>**1.31 anz8**

#### Interrupts

In diesem Modus werden die im System vorhandenen Interrupts in der Liste angezeigt. Ein Interrupt ist eine Art Programm das unter bestimmten Gegebenheiten aufgerufen wird, z.B. wenn der Rasterstrahl des Monitors eine bestimmte Position erreicht hat.

Dabei werden die folgenden Informationen dargestellt:

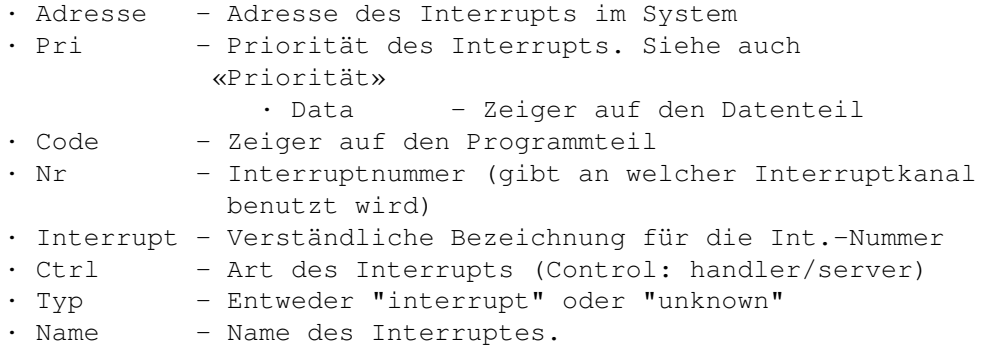

Dieser Modus unterstützt die folgenden Funktionen:

Remove und Priority

### <span id="page-20-0"></span>**1.32 anz9**

#### Assigns

In diesem Modus wird eine Liste der Verzeichnis-Zuweisungen (Assigns) dargestellt. Dabei werden die folgenden Informationen dargestellt:

· Adresse - Adresse der Zuweisung im System

- · Assign-Name Name des Assigns, z.B. LIBS
- · Pfad der komplette Pfad für den assign

Dieser Modus unterstützt die folgenden Funktionen:

Add und Remove

# <span id="page-20-1"></span>**1.33 anz10**

#### Residents

In der angezeigten Liste finden Sie alle sich im Kickstart-ROM befindlichen Teile des Betriebssystems. Dabei werden die folgenden Informationen dargestellt:

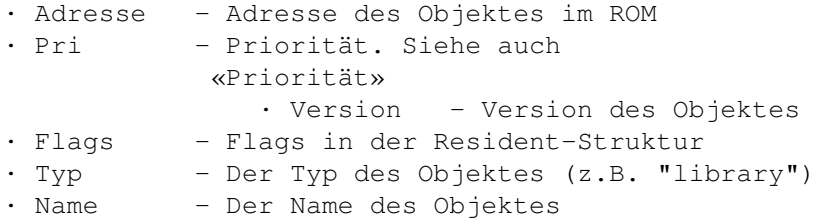

In diesem Modus stehen keine Funktionen zur Verfügung, da die Daten im ROM stehen und somit nicht veränderbar sind.

# <span id="page-20-2"></span>**1.34 anz11**

#### Fonts

In diesem Modus wird eine Liste der geöffneten Zeichensätze (Fonts) angezeigt. Dabei werden die folgenden Informationen dargestellt:

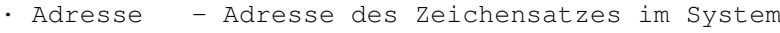

- · Breite normale Breite des Fonts in Pixeln
- · Höhe Höhe des Fonts
- · BaseLine Die Grundlinie des Fonts
- · LoChar Zeichen mit der kleinsten ASCII-Nummer in der BitMap des Zeichensatzes

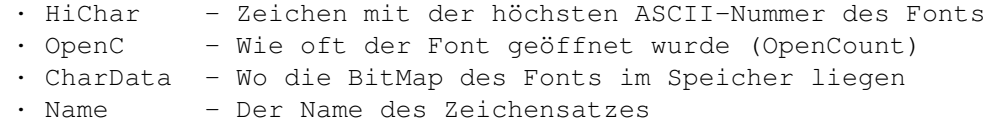

Bei einem Doppelklick auf einen Eintrag der Liste wird ein Fenster geöffnet, in dem der Zeichensatz dargestellt wird. Dieser Modus unterstützt die folgenden Funktionen:

> Add und Close

## <span id="page-21-0"></span>**1.35 anz12**

#### Struktur

In diesem Modus können Sie sich die Systeminterna direkt in den dafür vorgesehenen Strukturen anzeigen lassen. Dazu gibt es viele Möglichkeiten (Siehe Strukturmodus ). Aus Sicherheitsgründen ist es aber hier nicht möglich, die vorliegenden Daten zu manipulieren. Dieser Modus unterstützt, wenn möglich, die folgende Funktion:

Zurück

# <span id="page-21-1"></span>**1.36 funks**

#### VI. Funktionsleiste

Hier sind die Erklärungen zu der Funktionsleiste. Dazu ist zu beachten, daß nicht jede Funktion von jedem Anzeigemodus aus aufrufbar ist (siehe Anzeige ) und sich viele Funktionen erst nach Anwahl eines Eintrages anwählen lassen. Insgesamt sind die folgenden Funktionen implementiert:

> Add Remove Signal Priority Close

Freeze

Fenster

Zurück

# <span id="page-22-0"></span>**1.37 funk1**

Add

Diese Funktion ist nur in den Modi Screens , Assigns und Fonts anwählbar. Auf Deutsch bedeutet "Add" hinzufügen, und das ist es auch was diese Funktion ← macht. Dabei ist das hinzuzufügende Objekt abhängig davon, in welchem Anzeigemodus Sie ← sich befinden. Je nachdem aus welchem Modus Sie sie benutzen, öffnet sich ein bestimmtes Fesnter: - im Screens-Modus öffnet sich ein Requester, in dem man Einstellungen zum Öffnen eines Public-Screens trifft. (Siehe Requester «Bildschirm öffnen»  $\lambda$ - im Assigns-Modus wird ein Requester mit zwei Texteingabefeldern geöffnet. Im ersten geben Sie den Namen der Zuweisung ohne Doppelpunkt ein (z.B. so etwas wie "Fonts"). Im zweiten Eingabefeld geben Sie den Pfadnamen an, auf den die Zuweisung zeigen soll (z.B. "SYS:Fonts" für die Zuweisung "Fonts:"). Um die Eingabe zu bestätigen drücken Sie "Ok". Wenn Sie die Zuweisung nicht übernehmen wollen, drücken Sie entweder "Abbrechen" oder klicken Sie auf den Schließknopf in der Fensterleiste. (Siehe auch Requester «Assign für Verzeichnis» ) - im Fonts-Modus öffnet sich das übliche Zeichensatzauswahlfenster (ein ASL-Requester, zur Bedienung verweise ich auf die zu Ihrem Computer beiliegende Literatur). Dabei wird nicht nur der zuletzt angewählte Zeichensatz geöffnet, sondern auch alle, die das Auswahlfenster bei der Auswahl öffnet! Die Funktion benötigt keinen vorher angewählten Eintrag.

## <span id="page-23-0"></span>**1.38 funk2**

#### Remove

Diese Funktion ist von sehr vielen Anzeigemodi aus aufrufbar. Sie ist dazu da, Objekte aus den Systemlisten und dem Speicher zu entfernen. Bei aktivierten Sicherheitsabfragen werden Sie gefragt, ob Sie das jeweilige Objekt wirklich entfernen wollen. Bei einigen Modi gibt es noch ein paar zusätzliche Optionen (bei Screens können alle Fenster geschlossen werden, für Tasks siehe Task-Fenster-Relationen ). Vor der Anwahl dieser Funktion muß der zu entfernende ein Eintrag in der Liste ausgewählt worden sein, sonst tut diese Funktion gar nichts. !! Diese Funktion ist mit Vorsicht zu geniessen, da das System !! !! die geschlossenen Objekte noch brauchen kann. !! !! Wundern Sie sich also nicht, wenn der Rechner danach abstürzt. !!

## <span id="page-23-1"></span>**1.39 funk3**

Signal

Nach drücken der Taste «Signal» im Tasks-Anzeigemodus erscheint,

sofern Sie einen Eintrag angewählt haben, der Requester «Signal senden» Im oberen Feld können Sie eine Zahl im Hexadezimalsystem eingeben, die nun an den internen Port des Tasks gesendet wird.

Durch die sogenannten Radio-Buttons (die runden Knöpfe am linken Fensterrand) haben Sie die Wahl zwischen der Möglichkeit dem Programm die eingegebene Hexadezimalzahl zu senden und der Möglichkeit ihm Abbruchsignale zu schicken.

Im Anfangszustand (direkt nach dem Öffnen des Requesters) ist es egal, für welche der beiden Möglichkeiten Sie sich entscheiden, da beide versuchen, das Programm abzubrechen.

# <span id="page-23-2"></span>**1.40 funk4**

#### Priority

Mit dieser Funktion können Sie die Priorität eines Eintrags ändern, nachdem Sie ihn mit der Maus angewählt haben. Nach dem Klick auf den Knopf (Gadget) öffnet sich der Requester «Priorität ändern». In dem Eingabefeld des Requesters ist eine Priorität zwischen -128 und +127 einzugeben. Falls Sie eine Zahl ausserhalb dieses Bereiches eingeben, setzt XOpa die jeweilige Ober- oder Untergrenze ein.

Die Priorität eines Objektes hat verschiedene Auswirkungen auf bestimmte Dinge, die Typabhängig sind. Wenn Sie z.B. die Priorität eines

Tasks

erhöhen, bewirkt dies, daß er mehr

und öfter Rechenzeit vom Prozessor zur Verfügung gestellt kriegt. Bei einer Erniedrigung geschieht das Gegenteil und der Task bekommt weniger Rechenzeit. Bei Prioritätenänderung von Speicherblöcken (z.B. Fast- & Chip-RAM) bewirkt dies, das ein bestimmter Speicher vorgezogen oder vernachlässigt wird, wenn ein Programm Speicher anfordert. So sollten Sie langsamen RAM-Erweiterungen eine niedrige Priorität geben, um zu verhindern, daß Ihr Computer langsamer wird auch wenn noch schnelles RAM frei wäre.

#### <span id="page-24-0"></span>**1.41 funk5**

Close

.

Dieser Knopf (Gadget) hat im Prinzip die gleiche Funktion wie Remove

Es gibt ihn auch nur aus "Geschmacksgründen". (Man entfernt (remove) keinen Bildschirm, man schließt (close) ihn!?

#### <span id="page-24-1"></span>**1.42 funk6**

Freeze

Diese Funktion kann nur vom Tasks-Modus aus aufgerufen werden. Die Exec-Library liest ständig die Taskliste ein und ruft die darin enthaltenen Einträge auf. Diese Funktion entfernt den angewählten Task von dieser Liste und hängt ihn an eine spezielle Warteliste an, woraufhin dieser Task von Exec "übergangen" wird; er ist eingefroren. Ist bei Anwahl dieser Funktion ein bereits eingefrorener Task angewählt, wird dieser wieder in die aktive Liste verschoben und setzt seine Ausführung fort.

## <span id="page-24-2"></span>**1.43 anz14**

Fenster

Diese Funktion ist in den Anzeigemodi Tasks und Screens  $V \cap r -$ 

handen.

Nach dem Drücken dieses Knopfes (Gadgets) werden alle offenen Fenster des

angewählten Screens oder Tasks angezeigt. Wenn Sie das Gadget dann nochmals drücken, wird die angezeigte Liste neu erstellt, um Änderungen (ein neues Fenster wurde geöffnet) schnell sichtbar zu machen. Dabei werden folgende Informationen angezeigt:

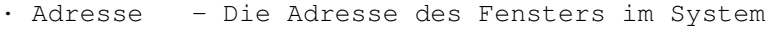

- · Pos(x,y) Die Position des Fensters auf dem Screen
- · Maße(x,y) Breite und Höhe des Fensters
- · IDCMP Die IDCMP-Flags spezifizieren die Art der Nachrichten, die das Fenster von Intuition bekommt. Nach dem Doppelklick auf einen Eintrag werden diese Flags nocheinmal lesbar dargestellt
- · Flags Diese Flags bestimmen die Eigenschaften des Fensters. Auch sie werden nochmal übersichtlich angezeigt, wenn man auf einen Eintrag doppellt klickt
- · Titel Der aktuelle Fenstertitel

Durch einen Doppelklick auf einen Eintrag kann man weitere Informationen über das Fenster bekommen. In diesem Modus ist dann das Zurück-Gadget anwählbar, das die eigentliche Fensterliste wieder anzeigt.

## <span id="page-25-0"></span>**1.44 funk8**

#### Zurück

Diese Funktion ist eigentlich eine spezielle Funktion des Strukturmodus , wird allerdings auch bei der Fensterliste verwendet. (Siehe Fenster  $\lambda$ 

Der Strukturmodus merkt sich immer die zuletzt angezeigten Strukturen. Drücken Sie nun auf dieses Gadget zeigt er die letzte Struktur wieder an. Wiederholen Sie dieses wird Struktur davor angezeigt usw. bis die erste angezeigte Struktur angezeigt wird. In diesem Fall wird das Gadget auch vor einer Anwahl sichtbar gesperrt.

Dieser Knopf hat die gleiche Funktion wie der Menüpunkt Zurück im

Struktur-Menü

# <span id="page-25-1"></span>**1.45 req1**

Bildschirm öffnen

Der Requester erscheint, wenn Sie im Screens-Anzeigemodus die Taste Add

.

#### drücken.

In diesem Requester werden die Einstellungen für einen neuen Bildschirm gemacht. Dieser ist in jedem Fall ein öffentlicher, d.h. von anderen Programmen aus benutzbarer Bilschirm. In dem Eingabefeld (Stringgadget) geben Sie bitte den Namen des zu öffnenden Bildschirmes ein. Wenn Sie dort keine Angabe machen wird ein Standardname benutzt. Wenn Sie OS2.1 oder höher besitzen, können Sie nun noch einen Bildschirmmodus einstellen (Modus-Gadget). Unter Kickstart 2.0 ist dies nicht möglich, hier werden die Werte des Workbench-Screens benutzt. Wenn Sie auf das "Ok"-Gadget drücken wird der Bildschirm geöffnet, ein Klick auf das "Abbrechen"-Gadget schließt das Fenster ohne einen neuen Bildschirm zu öffnen.

### <span id="page-26-0"></span>**1.46 req2**

Assign für ein Verzeichnis

Diesen Requester rufen Sie auf, indem Sie die Taste Add im Modus

> Assigns drücken.

Ein Assign für ein Verzeichnis ist eine Zuweisung mittels derer Sie schnell auf ein bestimmtes Verzeichnis zugreifen können ("FONTS:" z.B. ist normalerweise eine Zuweisung auf das Verzeichnis "SYS:Fonts"). Im oberen Eingabefeld geben Sie bitte den Namen der Zuweisung an (z.B. "Fonts"). Ein Doppelpunkt ist hier nicht notwendig. Im unteren Verzeichnis geben Sie bitte den Pfad für das Verzeichnis auf das die Zuweisung zeigen soll (z.B. "SYS:Fonts"). Ein Klick auf das "Wählen..."-Gadget und ein Dateirequester erscheint, in dem Sie ein Verzeichnis wählen können. Wenn Sie auf das "Ok"-Gadget drücken wird die Zuweisung generiert, ein Klick auf das "Abbrechen"-Gadget schließt den Requester ohne eine Zuweisung zu machen.

## <span id="page-26-1"></span>**1.47 tooltypes**

#### VII. Tool-Types

Das Programm unterstützt mehrere ToolTypes, um bestimmte Einstellungen nicht immer wieder treffen zu müssen.

Die folgenden Tools-Types werden unterstützt:

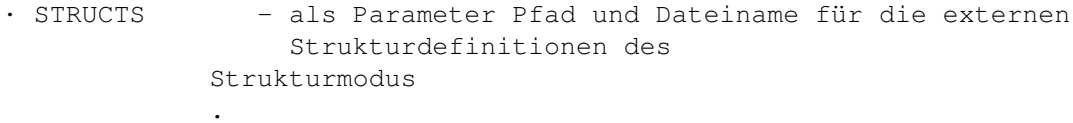

· BOARDS - Pfad und Name der externen Herstellerdatei

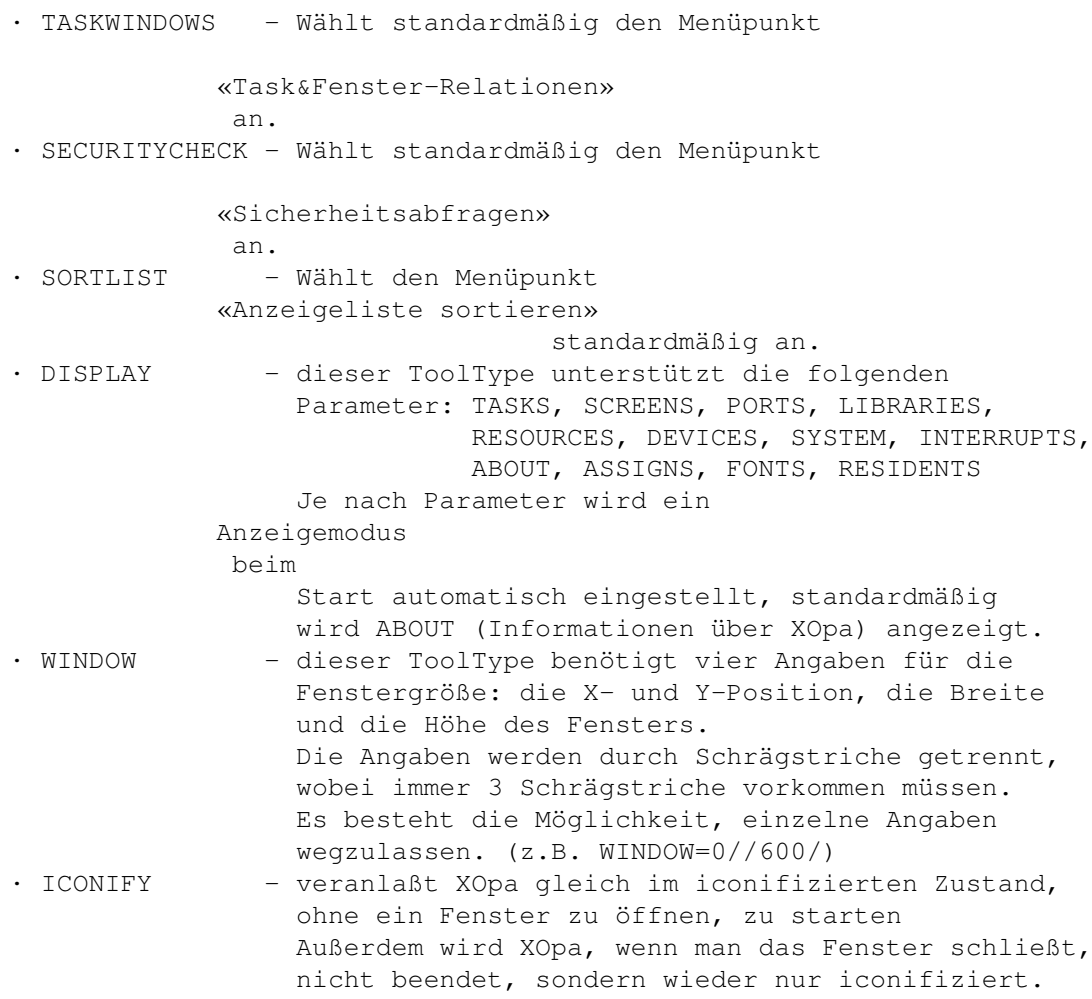

Die ToolTypes werden natürlich nur gelesen, wenn das Programm von der Workbench aus gestartet wird. Durch Einklammern eines ToolTypes mit «()» wird dieses überlesen.

# <span id="page-27-0"></span>**1.48 struktur**

VIII. Strukturmodus von XOpa

Der Strukturmodus gibt Ihnen einen Einblick in die Struktur-Interna des Betriebssystems. Nachdem Sie den Modus ausgewählt haben wird eine Liste der Libraries angezeigt, von denen eine Strukturdefinition existiert. Mit einem Doppelklick auf eine dieser Libraries wird die interne Struktur dieser angezeigt.

Bei einem Doppelklick auf einen Zeiger oder auf einen Zeiger auf eine Struktur (dargestellt durch "^Strukturname") wird entweder in die jeweilige Strukturdarstellung oder in eine Speicherdarstellung umgeschaltet.

Mit der Taste

Zurück können Sie nun die vorher angezeigte Struktur wieder anzeigen lassen.

Weiterhin haben Sie die Möglichkeit sich beliebige Speicheradressen in

einer Struktur- oder Speicherdarstellung darzustellen (mittels

Andere Struktur im Struktur-Menü).

Die Strukturanzeige ist wie folgt aufgebaut:

In der ersten Zeile steht die aktuelle Adresse und die aktuell dargestellte Struktur. Dann steht links der Name des Eintrages und rechts der Inhalt und Typ. Wenn eine Struktur in eine andere eingebettet wird das durch einen waagerechten Strich gefolgt von dem Namen der Struktur deutlich gemacht. Zusätzlich werden die folgenden Einträge eingerückt.

Im Speichermonitor steht links die Adresse, dann folgen die dort liegenden Daten einmal in der Hexadezimaldarstellung und dann in einer ASCII-Darstellung. Durch einen Doppelklick auf die letzte Zeile im Speichermonitor ("-> die nächsten 1024 Bytes") werden eben diese dargestellt.

Die Strukturdefinitionen für diesen Modus sind teilweise im Programm enthalten, sie befinden sich aber größtenteils in einer externen Datei, normalerweise in der Datei "XOpa.structs", durch die

ToolTypes

kann man allerdings auch

eine andere Datei auswählen. Durch die externe Strukturdefinitionsdatei hat man die Möglichkeit, seine eigenen Strukturen, die innerhalb seiner Programme verwendet werden mit XOpa auf deren Richtigkeit zu überprüfen und die Strukturdefinitionen nahezu beliebig (Speichergrenze) zu erweitern. Diese Datei kann jedoch nur gelesen werden, wenn Sie eine registrierte Version von XOpa besitzen. (siehe Registrierung

 $\lambda$ 

Der Aufbau der Strukturdefinitionsdatei

Damit XOpa die eingestellte Datei als Strukturdefinitionsdatei erkennt, muß sie mit folgendem Eintrag beginnen:

# --==\*\*> XOpa-Strukturdefinition

Für die Definitionen gibt es die folgenden Befehle:

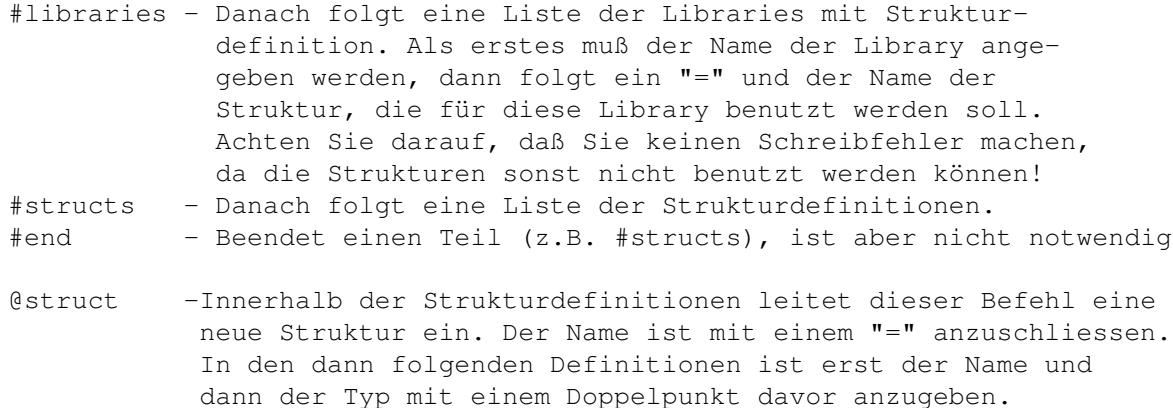

```
Kurzes Beispiel:
  # --==**> XOpa-Strukturdefinition
  #libraries
 intuition.library=IntuitionBase
 #structs
 @struct=IntuitionBase
 LibNode :Library
  ...
Mit ";" am Anfang einer Zeile leitet man einen Kommentar ein.
Für die Definitionen stehen folgende Typen zur Auswahl:
   · BYTE,UBYTE,FLGBYTE - je 1 Byte lang
   · WORD,UWORD,FLGWORD - je 2 Bytes lang
   · LONG,FLGLONG - je 4 Bytes lang
   · PTR,"^Struktur" - auch 4 Bytes lang, beim Doppelklick springt
                        man an den Inhalt dieses Eintrages!
   · BPTR - ähnlich "PTR", nur beschreibt dieser Typ einen
                        BCPL-Zeiger; d.h. die Adresse wird vor dem
                        Sprung mal 4 genommen.
   · STR - Zeiger auf einen String (4 Bytes)
   · STRING[x] - dieser für Programmierer (Ansehen eigener Strukturen)
                        eingeführte Typ entspricht einem String von x Byte(s)
                        Länge.
   · "Struktur" - richtet sich nach der Länge der angegebenen
                        Struktur. Diese Struktur muß bereits vorher
                        definiert worden sein!
```
"Struktur" ist durch den Namen der jeweiligen Struktur zu ersetzen. Das Prefix "U" bedeutet "unsigned", also eine vorzeichenlose Zahl. Die Vorsilbe "FLG" bewirkt, das die Zahl im Hexadezimalsystem angegeben wird (dadurch werden die "Flags" deutlicher). Alle Typen (Ausnahme: STRING) können als Array geschrieben werden, z.B. erzeugt WORD[42] ein Array von 0 bis 41 des Typs WORD.

Falls noch irgendwelche Unklarheiten bestehen, schauen Sie sich bitte die beiliegende Strukturdefinitionsdatei «XOpa.structs» an.

Bereits im Programm sind derzeit die folgenden zehn Strukturen integriert:

· SysBase, MinNode, Node, MinList, List, Library, IntVector, SoftIntList, MsgPort, Device

Für Erweiterungswünsche wenden Sie sich bitte an mich. Viel Spaß beim ausprobieren des Strukturmodus'.

# <span id="page-29-0"></span>**1.49 kurz**

IX. Kurzübersicht

#### 1.Menüs:

Projekt

Optionen

Struktur

Hilfe

Iconifizieren

Speicher aufräumen

Andere Struktur

Allgemein

Über...

Aktuelle Anzeige drucken

Node-Strukturen

Kurzübersicht

Ende

Anzeige speichern... ~~~~~~~~~~~~~~~~~ Aktuelle Anzeige

Geschwindigkeitstest

Zurück

~~~~~~~~~~~~~~~~~~~~~~~~~~

 $\_$  , and the set of the set of the set of the set of the set of the set of the set of the set of the set of the set of the set of the set of the set of the set of the set of the set of the set of the set of the set of th

Task&Fenster-Relationen

Sicherheitsabfragen

Anzeigeliste sortieren

2.Funktionsleiste:

Add Remove Signal Priority Close Freeze Fenster Zurück

 $\_$  , and the set of the set of the set of the set of the set of the set of the set of the set of the set of the set of the set of the set of the set of the set of the set of the set of the set of the set of the set of th

3.Anzeigeauswahl:

```
Tasks
 Screens
 Ports
Libraries
Resources
Devices
  System
Interrupts
Assigns
Residents
 Fonts
 Struktur
```
# <span id="page-31-0"></span>**1.50 über**

X. Über das Programm

\_\_ \_\_ \_\_ \_\_\_\_\_\_\_\_\_\_\_\_\_\_\_\_\_\_\_\_\_\_\_\_\_\_\_\_\_\_

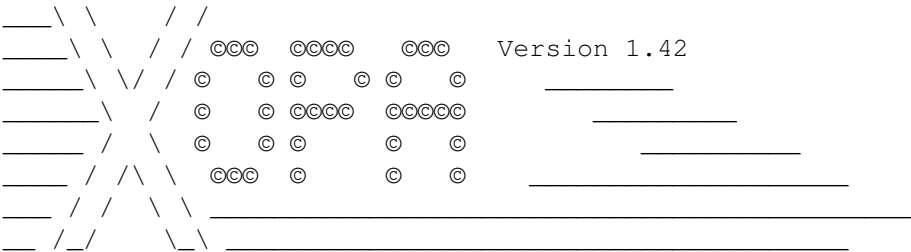

XOpa ist größtenteils mit Kick-Pascal 2.12 der Maxon-Computer GmbH programmiert worden. Einige Teile wurden jedoch mit dem MaxonAssembler verwirklicht, wenn auch nur 4 Mini-Routinen. Es läuft ab OS2.0 einwandfrei und wurde auf verschiedenen Hardware-Plattformen erfolgreich getestet, empfohlen wird aber ein Amiga mit OS3.0 oder höher.

Der meistens gut gegliederte Quellcode kann dadurch, daß er auch für OS3.0 geschrieben wurde, als Beispiel für die Programmierung der neuen Funktionen benutzt werden.

Seit der Version 1.0 wurden folgende Änderungen durchgeführt:

--------------- Version 1.01 vom 24.5.1994 -------------------· eine Hilfefunktion mittels AmigaGuide wurde integriert

--------------- Version 1.02 vom 9.6.1994 ---------------------· der Add-Assign-Requester wurde erweitert (neues Gadget) · interne Programm- und Requesteraufräumarbeiten

---------------- Version 1.02 vom 10.6.1994 -------------------

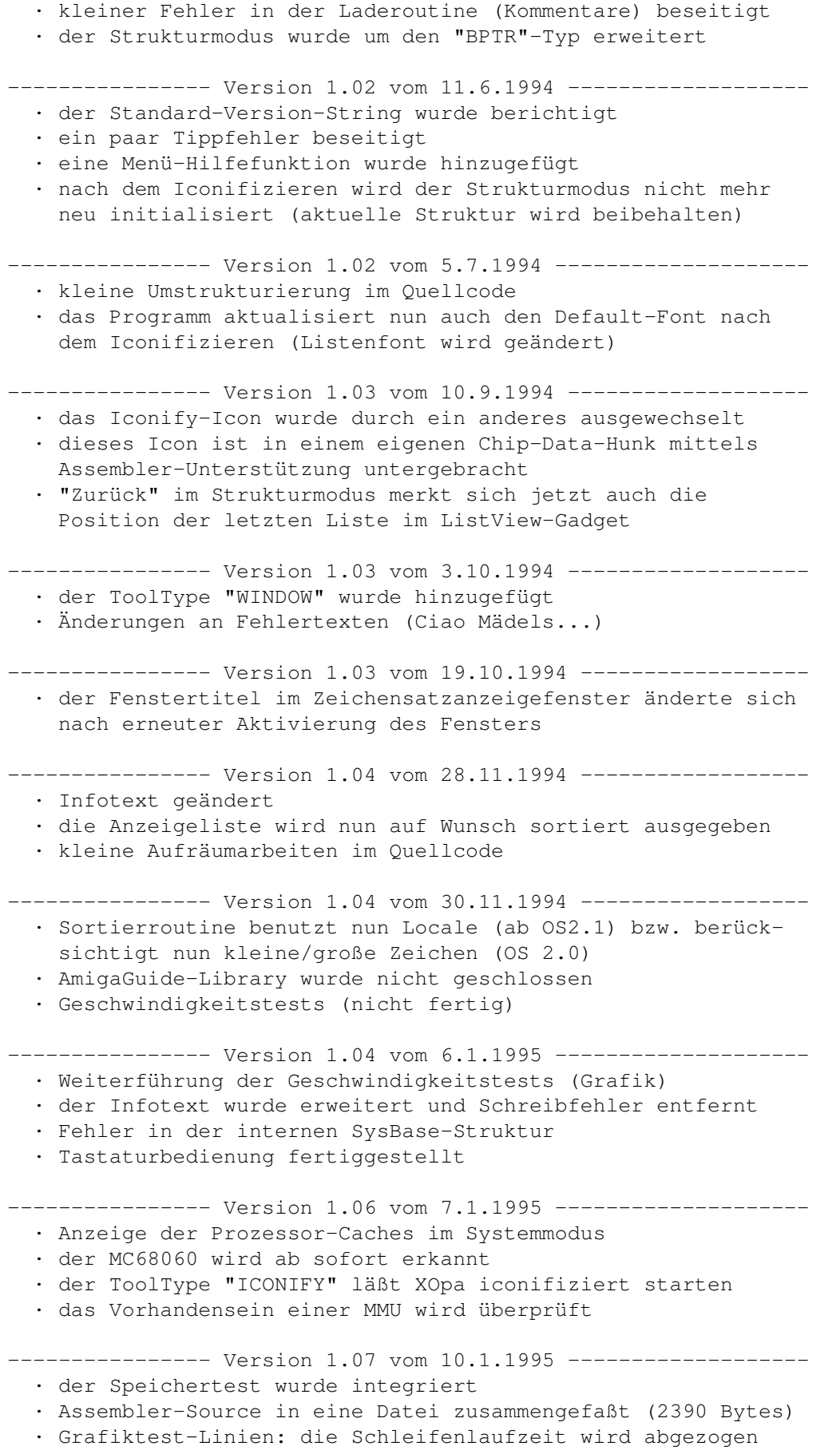

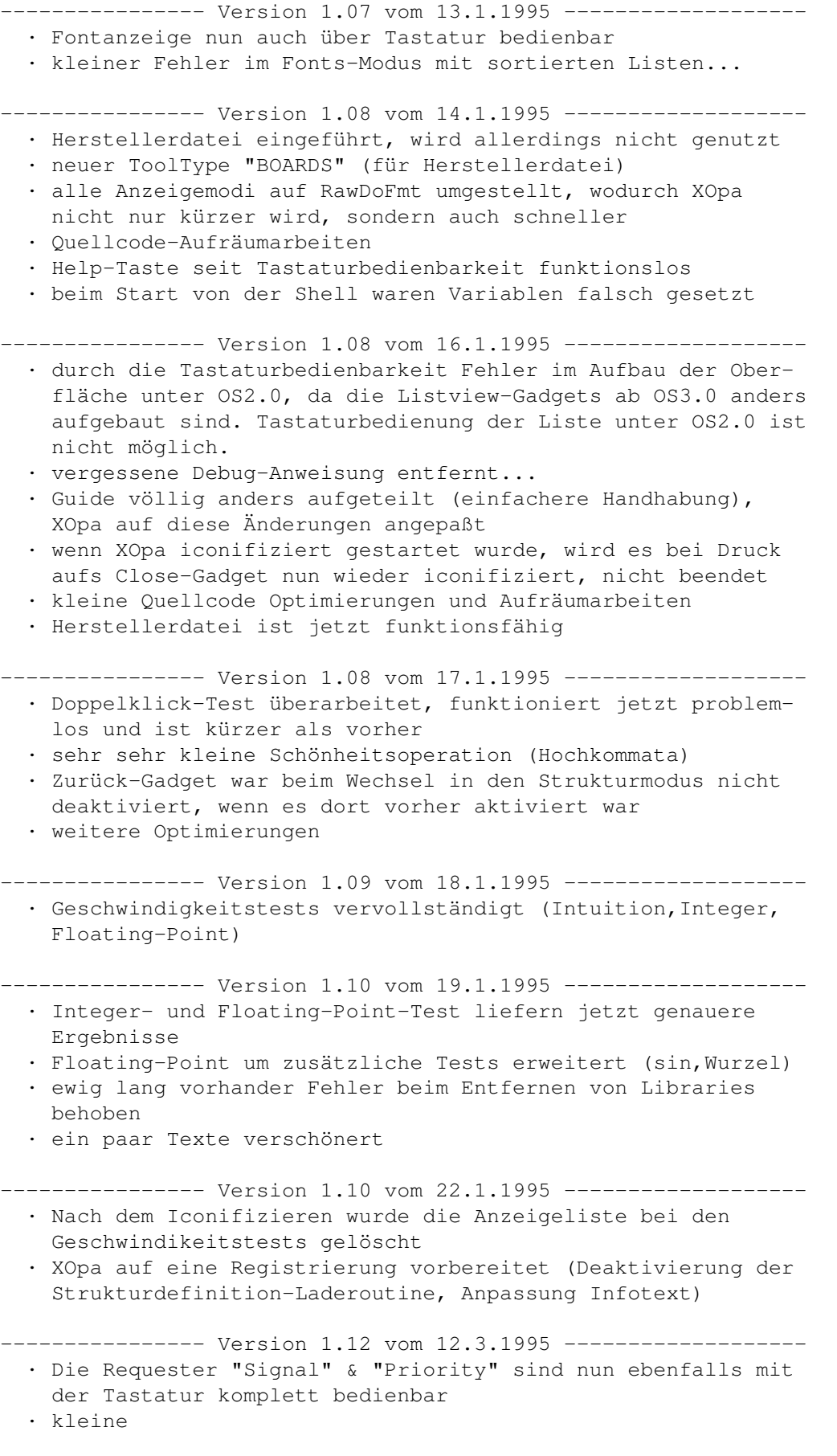

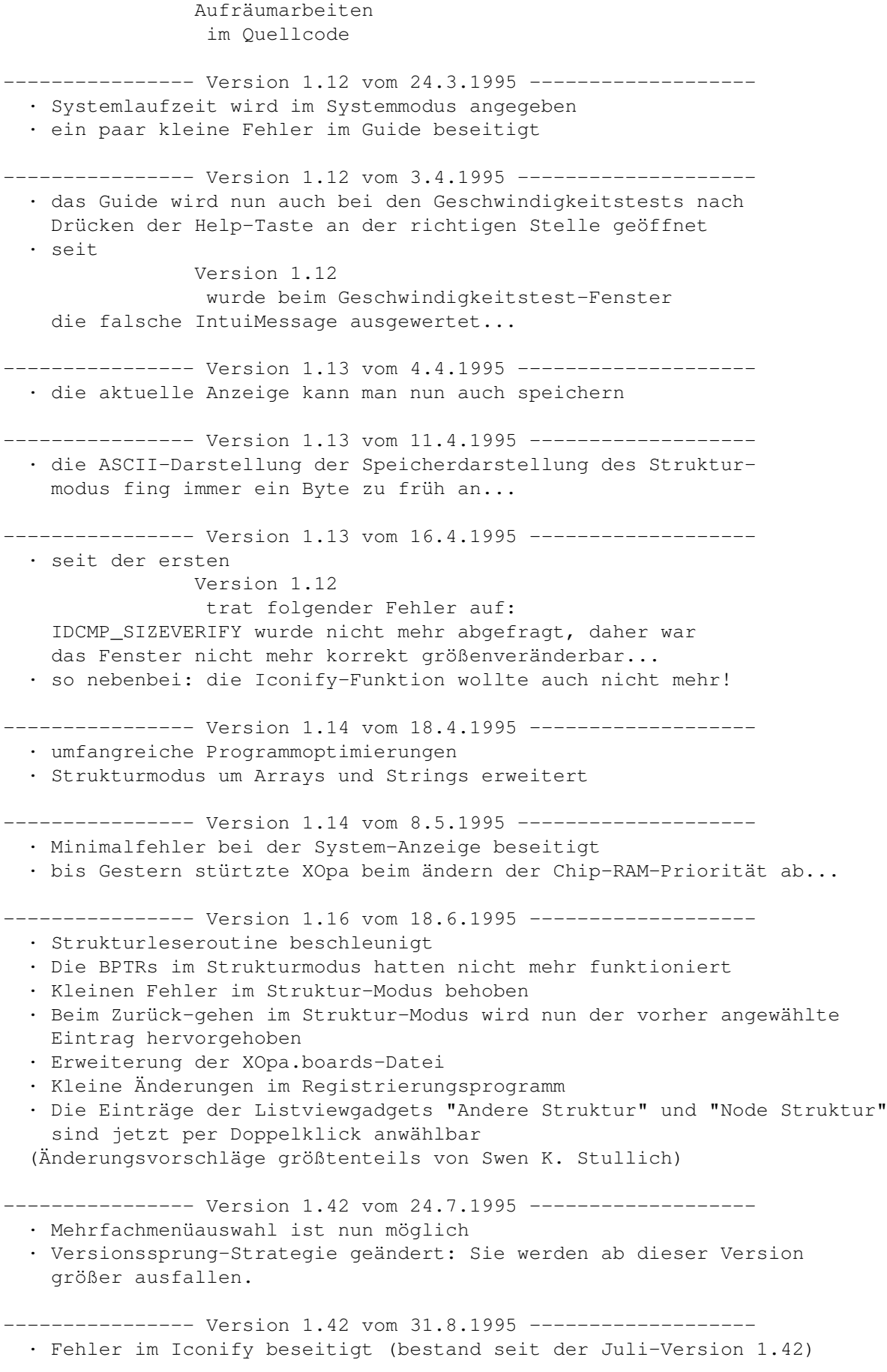

· neues (in C geschriebenes) Registrierungsprogramm

--------------- Version 1.42 vom 5.9.1995 --------------------

- · kleinere Layoutfehler der Oberfläche behoben
- · größere Programmoptimierungen
- · Bei "Signal" verhindert das MX-Gadget nicht mehr, daß das
- String-Gadget überall angeklickt werden kann
- · Asl-Requesterhöhe etwas erniedrigt

--------------- Version 1.42 vom 13.9.1995 -----------------

- · das XOpa-Verzeichnis wird nun auch von der Shell aus gefunden
- · Bei einer Änderung der Fenstergröße bleibt die aktuelle Scrollerposition und der selektierte Eintrag erhalten (Vorschläge von Edwin Bielawski)
- · nutzt jetzt NameFromLock-Funktion statt eigene
- · weitere Optimierungen

Alle gefundenen Fehler konnten beseitigt werden. Falls Sie irgendwelche Erweiterungsvorschläge haben, oder tatsächlich einen Fehler gefunden haben sollten, schreiben Sie bitte an eine der folgenden Adressen:

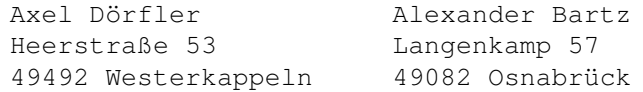